# **FFT Salesforce Training Exercise/Guide**

## **Summary:**

This is a simulation of how you will use FFT Salesforce to track client outcomes. This exercise is designed to develop your knowledge of the new system. You will enter a test client and document the situations described in the directions below to the best of your ability.

If you are unsure of how to do something in this exercise, please make a note and submit your feedback to <a href="mailto:fftfocsupport@lisc.org">fftfocsupport@lisc.org</a> or bring your question to support office hours.

### **Salesforce Login information:**

Website: <a href="https://lisc.force.com/partners/login">https://lisc.force.com/partners/login</a>

User Name: Email Address

Password: Managed by the users

#### **Learning Objectives:**

- 1. Search for a participant
- 2. Add a new participant
- 3. Enter demographics
- 4. Add household members
- 5. Submit Intake and add Case Record details
- 6. Add Test Assessment(s)
- 8. Add an Employment Record
- 9. Add an Education/Training Program Record

#### **INTAKE:**

1. Begin by searching for your test client by name in the database to avoid creating duplicates.

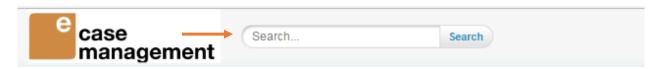

2. Once you have verified your test client is not in the database, proceed to add your client by clicking on the "Intake" tab (make sure to select *Financial Opportunity Center* as the *Program* for enrollment). Click on NEXT.

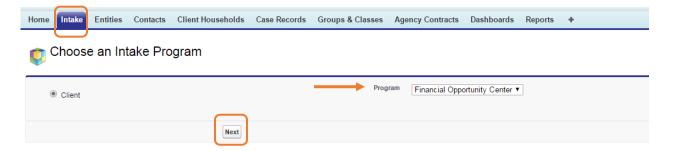

- 3. You will be directed to the Intake form. Choose a first name for your client and use "Fake" as the last name
  - (1) Complete your client's demographics fields and select the options to indicate your client is currently **in school** and **working**.
  - (2) Enter 1/3/2018 as your enrolled date and type the name of your agency as the *Home Site*. (If the system does not automatically generate the name, then click on the magnifying glass next to the field and select your site on the next screen).

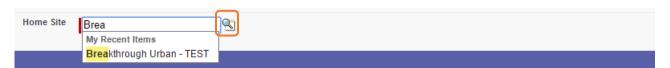

(3) Lastly, add two household members for your client by clicking on the ADD ROW button and entering the applicable information. *Note:* Don't forget to update your client's household member last names. Click on the APPLY button to add your household member.

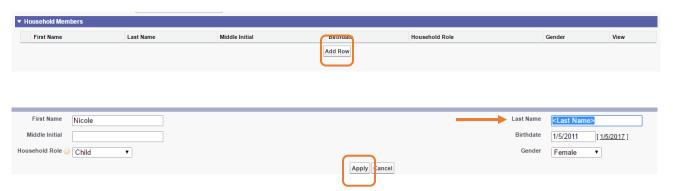

- (4) Once completed, click on the SAVE button to add your new client.
- 4. A *Case Record* is automatically generated for your client, and this will be the place to enter all your client's services. (Your client's household is also automatically generated). From this page, you will enter your client's current employment and education information.
  - a. Click on the EDIT button and fill in the *Case Record* with applicable information for your client (i.e. Orientation date, FOC Assigned Staff, etc). Then click on the SAVE button.
  - b. As part of the intake process, your client was administered the **TABE**, and you need to document his/her scores. From the Case Record, hover over the Assessment link, and click on the TABE Test button. Enter 1/1/18 as the test date, Stage as Intake/Pre-Test, reading level (D) with grade equivalency of 10.6, and math level (D) with grade equivalency of 8.8. Click on the SAVE button. Note: You may select a different test as applicable to your agency.

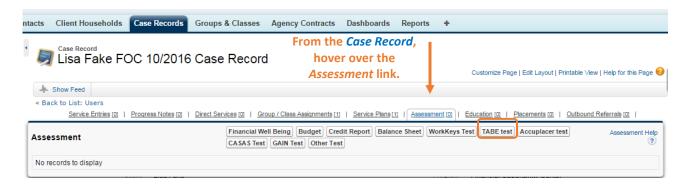

5. Employment Record: Click on your client's **Case Record** in the blue Recent Items box on the left off your screen. (If you do not see your client's case record, you can always search for your client again and click on his/her case record.)

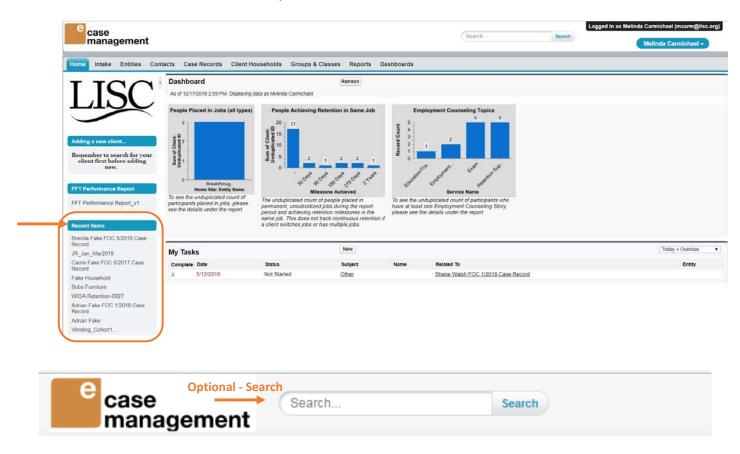

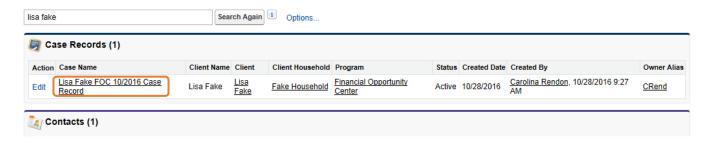

Hover over the Placements link and click on the Employment Record button. Create a new record and indicate the following for your client: has been working 20 hours/week at Best Circuit at \$10.00/hour since 10/16/16 as a cashier with no health insurance. Make sure to select *Client had this job before enrollment* for this record. Click on the SAVE button.

i. Note: All companies/entities need to be created in the system prior to creating an Employment Record. We will practice adding a new *Entity* later in this exercise.

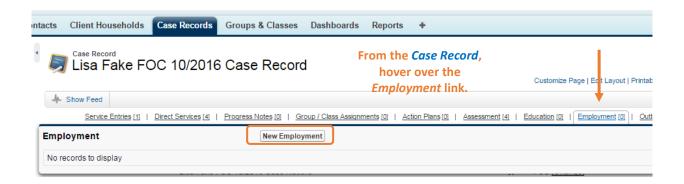

6. Education/Training Program Record: Click on your client's **Case Record** in the blue Recent Items box on the left off your screen. (If you do not see your client's case record, you can always search for your client again and click on his/her case record.)

Hover over the Education link and click on the Education/Training Program button. Create a new record and indicate the following for your client: started at United Community College pursuing an Associate Degree on 8/26/17. Enter the applicable information and click on the SAVE button.

 Note: All education institutions/entities need to be created in the system prior to creating an Education/Training Program record. We will practice adding a new *Entity* later in this exercise.

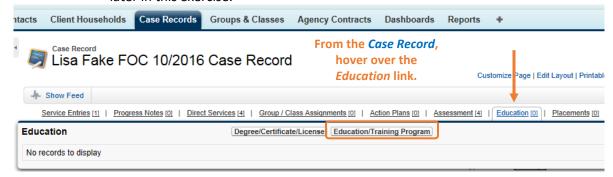

FFT™ is a registered mark of, and FFT™ templates are proprietary to, Local initiatives Support Corporation. FFT™ includes certain methodology that is confidential and proprietary to Project Match-Families in Transition Association, including specifically the method by which one-time outcomes and over-time outcomes are distinguished, tracked, and entered (including, without limitation, the usage of the status codes such as "beginning", "interim", and "end" or terms that embody similar concepts). You may not disseminate information pertaining to FFT™ or any component thereof (including without limitation third party methodologies) to unauthorized individuals nor embody any component of the FFT™ templates in any products or exploit the same in any way."

© Local Initiatives Support Corporation 2012. This work is protected by United States copyright law. Apart from any use as permitted by the U.S. Copyright Act, no part of this document may be reproduced, distributed, transmitted, or published without the express written permission of Local Initiatives Support Corporation. You may not alter or remove any copyright notice or proprietary legend contained in or on this document.

Local Initiatives Support Corporation does not guarantee the accuracy, completeness, or usefulness of any content in this document or its fitness for any particular purpose.